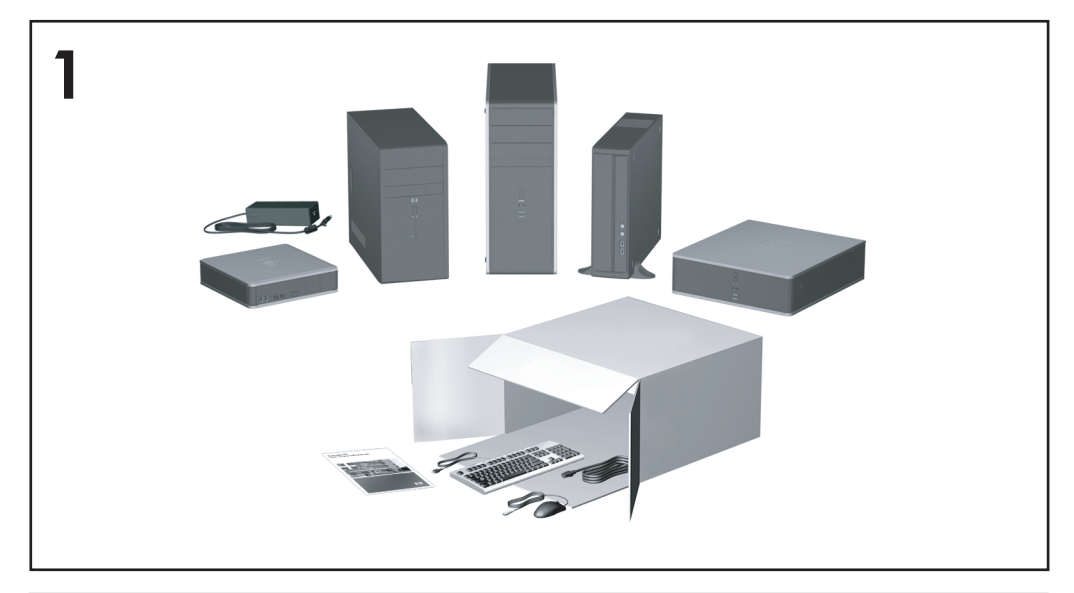

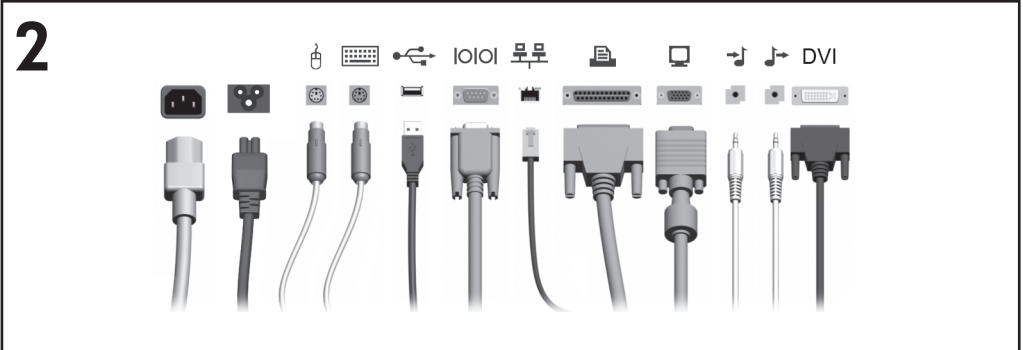

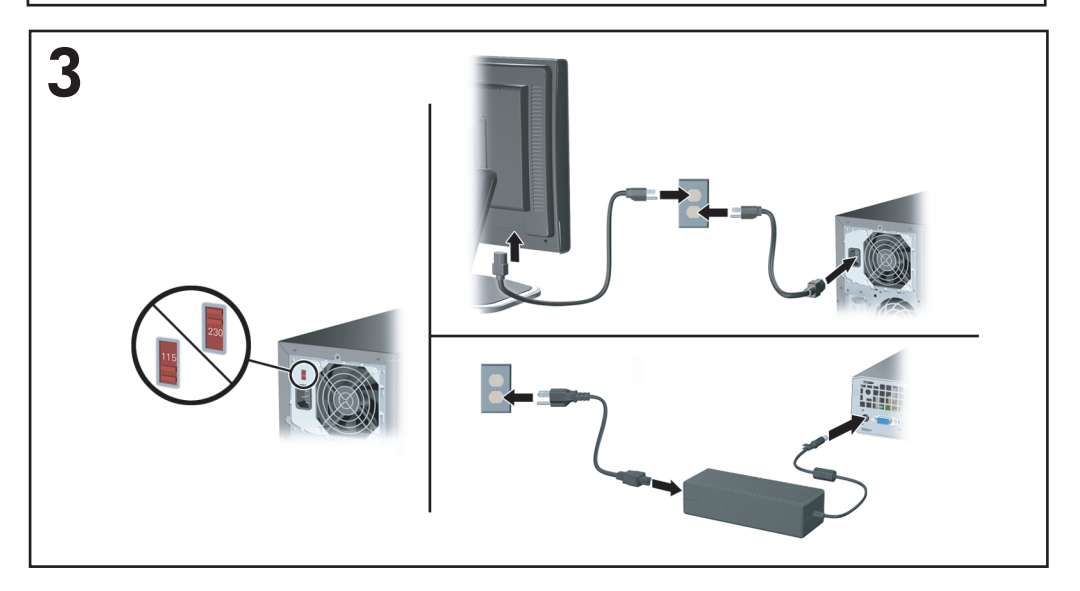

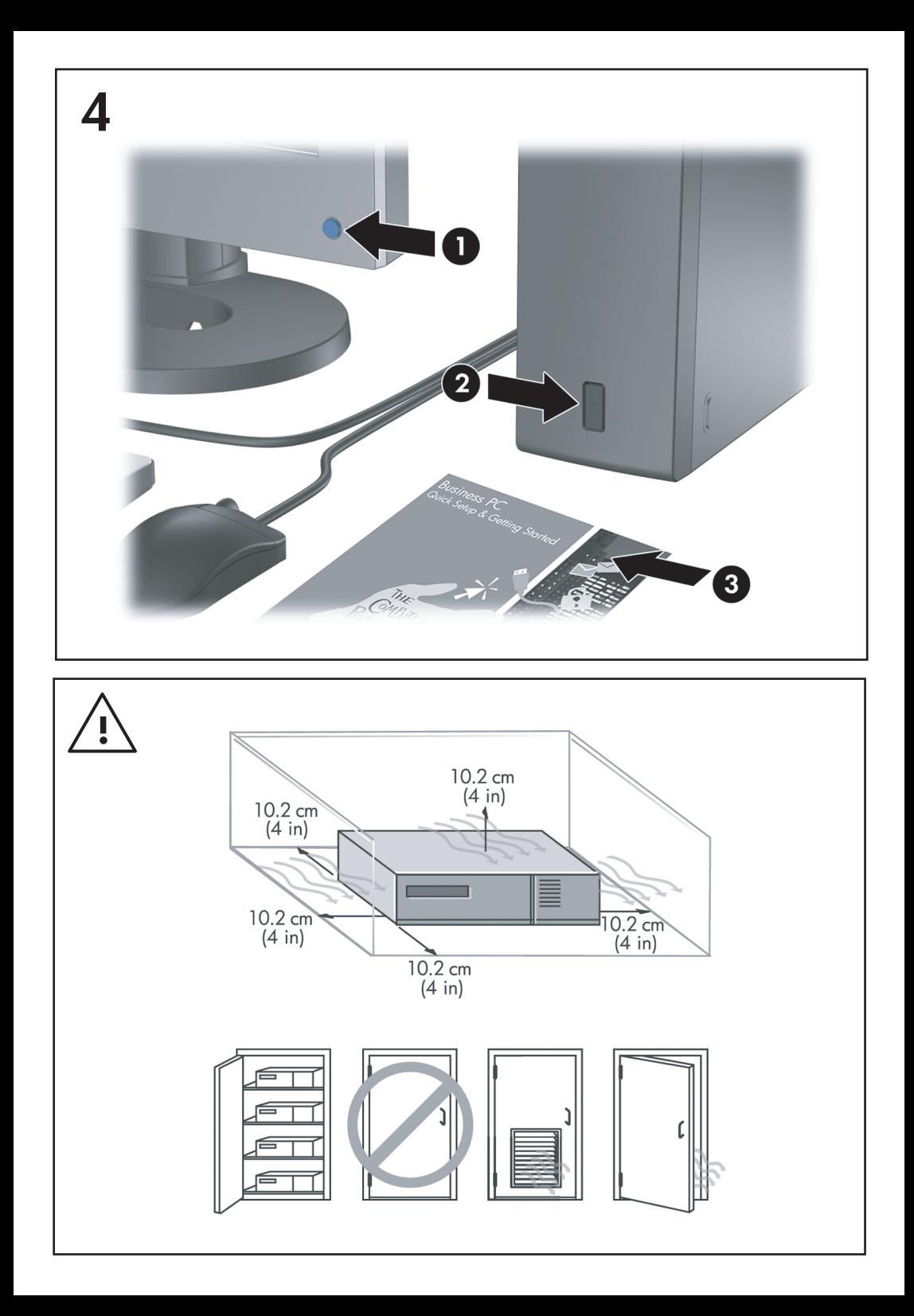

# Snabbinstallation & Komma igång<br>Stationära datorer

© Copyright 2007 Hewlett-Packard Development Company, L.P. Informationen i detta dokument kan ändras utan föregående meddelande.

Microsoft, Windows och Windows Vista är antingen varumärken eller registrerade varumärken som tillhör Microsoft Corporation i USA och/eller andra länder.

Det enda garantiansvar för HP-produkter och HPtiänster definieras i de uttryckliga garantiavtal som medföljer sådana produkter och tjänster. Ingenting i denna text skall anses utgöra ytterligare garantiåtaganden. HP ansvarar inte för tekniska fel, redigeringsfel eller för material som utelämnats i detta dokument.

Detta dokument innehåller information som omfattas av lagen om upphovsrätt. Ingen del av detta dokument får kopieras eller reproduceras i någon form utan skriftligt medgivande från Hewlett-Packard Company.

Snabbinstallation & Komma igång

Stationära datorer

Första upplagan (Juli 2007)

Dokumentets artikelnummer: 451270-101

#### **Om den här boken**

#### **Så här kommer du åt användarhandböcker och HP Insight Diagnostics**

HP:s användarhandböcker och HP Insight Diagnostics finns på hårddisken (vissa modeller) och finns också på <http://www.hp.com/support>.

Så här hittar du till HP:s användarhandböcker:

▲ Klicka på **Start** > **Alla program** > **HP användarhandböcker**.

Så här kommer du åt HP Insight Diagnostics:

▲ Mer information finns i *Så här kommer du åt HP Insight Diagnostics*.

#### **Meddelanden**

- **VARNING:** Den här texten ger information om att allvarliga personskador eller dödsfall kan uppstå om instruktionerna inte följs.
- **VIKTIGT:** Den här texten innehåller varningar om att utrustningen kan förstöras eller information förloras om inte instruktionerna följs.
- **OBS!** Text framhävd på det här sättet innehåller viktig extra information.

# **Innehåll**

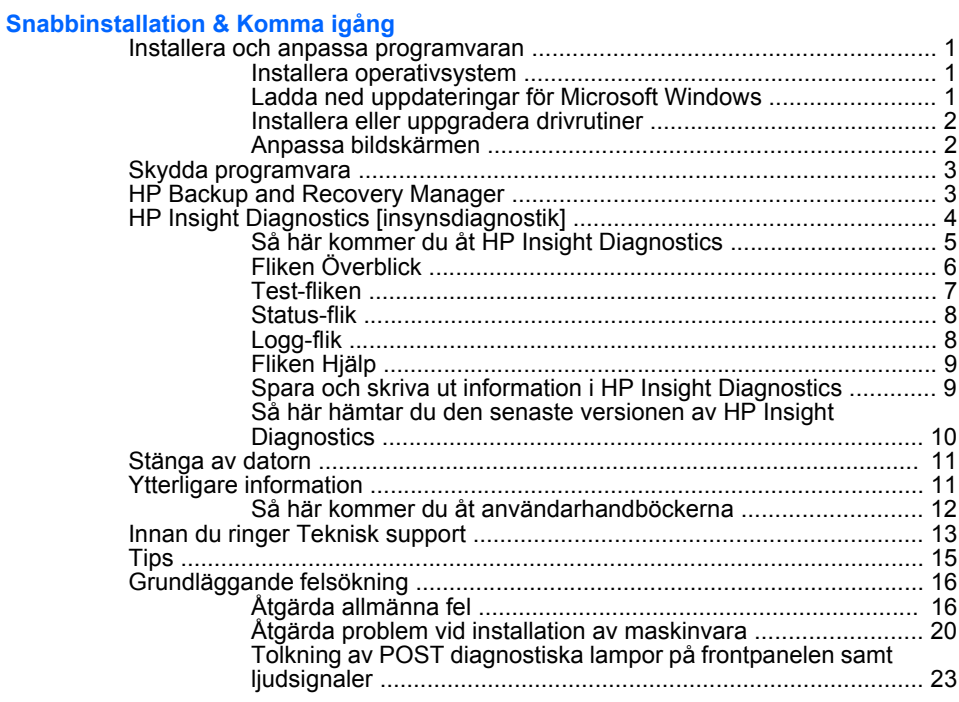

# <span id="page-8-0"></span>**Snabbinstallation & Komma igång**

# **Installera och anpassa programvaran**

- **OBS!** Om datorn levererades med Windows Vista kommer du att uppmanas att registrera datorn hos HP Total Care innan du installerar operativsystemet. Du kommer att se en kort film som följs av ett registreringsformulär online. Fyll i formuläret, klicka på knappen **Påbörja** och följ anvisningarna på skärmen.
- **VIKTIGT:** Installera inte tillvals-maskinvara eller enheter från andra tillverkare i datorn förrän operativsystemet installerats ordentligt. Detta kan leda till fel och att operativsystemet inte installeras som det ska.
- **OBS!** Lämna cirka 10 cm avstånd till datorns baksida och ovanför bildskärmen för att tillåta nödvändig luftcirkulation.

#### **Installera operativsystem**

Första gången du startar datorn installeras operativsystemet automatiskt. Det tar mellan 5 till 10 minuter beroende på vilket operativsystem som installeras. Läs och följ noga de instruktioner som visas på skärmen för att utföra installationen.

- **VIKTIGT:** När den automatiska installationsprocessen har börjat får du INTE STÄNGA AV DATORN FÖRRÄN INSTALLATIONEN ÄR KLAR. Om du stänger av datorn under installationen kan programvaran som styr datorn skadas eller en riktig installation förhindras.
- **OBS!** Om datorn levererats med mer än ett operativsystemspråk på hårddisken, kan installationsprocessen ta upp till 60 minuter.

Om din dator inte levererades med ett Microsoft-operativsystem berör delar av denna dokumentation inte dig. Ytterligare information kan du få i den online-hjälp som finns tillgänglig när du har installerat operativsystemet.

#### **Ladda ned uppdateringar för Microsoft Windows**

- **1.** För att ställa in din Internet-anslutning klickar du på **Start** > **Internet Explorer** och följer anvisningarna på skärmen.
- **2.** När du har etablerat en Internet-anslutning klickar du på **Start**knappen.
- **3.** Välj menyn **All Program** (Alla program).

<span id="page-9-0"></span>**4.** Klicka på länken **Windows Update**.

I Windows Vista visas skärmbilden **Windows Update**. Klicka på **Visa tillgängliga uppdateringar** och kontrollera att alla kritiska uppdateringar är markerade. Klicka på knappen **Installera** och följ instruktionerna på skärmen.

I Windows XP kommer du till webbplatsen **Microsoft Windows Update**. Om du ser en eller flera dialogrutor där du ombeds att installera ett program från <http://www.microsoft.com>, klickar du på **Ja** om du vill installera programmet. Följ instruktionerna på Microsofts webbplats för att leta efter uppdateringar och installera kritiska uppdateringar och servicepaket.

Vi rekommenderar att du installerar samtliga kritiska uppdateringar och servicepaket.

**5.** När uppdateringarna har installerats uppmanas du i Windows att starta om datorn. Se till att spara alla filer eller dokument som du kanske har öppnat, innan du startar om datorn. Klicka sedan på **Ja** när du vill starta om datorn.

#### **Installera eller uppgradera drivrutiner**

När du installerar tillvals-maskinvara efter att du installerat operativsystemet måste du också installera drivrutiner för denna maskinvara.

Vid uppmaning om i386-katalogen ersätter du sökvägen med C:\i386 eller använder knappen **Bläddra** i dialogrutan för att bläddra till i386 mappen. Detta gör att operativsystemet kan hitta rätt drivrutiner.

Du kan hämta den senaste stödprogramvaran, inklusive stödprogramvara för operativsystemet från <http://www.hp.com/support>. Välj ditt land och språk, välj **Ladda ned drivrutiner och programvara**, ange datorns modellnummer och tryck på Enter.

#### **Anpassa bildskärmen**

Du kan manuellt välja eller ändra bildskärmens modell, svepfrekvenser, upplösning, färginställningar, teckensnittsstorlekar och strömsparinställningar. Om du vill göra det klickar du på Windows skrivbord, klickar sedan på **Egenskaper** i Windows XP eller **Anpassa** i Windows Vista om du vill ändra inställningarna för visning. Mer information kan du hitta i online-dokumentationen som medföljde grafikkortet eller i den dokumentation som medföljde bildskärmen.

# <span id="page-10-0"></span>**Skydda programvara**

För att skydda programmen mot förlust eller skada bör du ha säkerhetskopior av alla systemprogram, program och relaterade filer som finns på hårddisken. Anvisningar för säkerhetskopiering av filer kan du hitta i dokumentationen till operativsystem eller säkerhetskopieringsprogram.

# **HP Backup and Recovery Manager**

HP Backup and Recovery Manager är ett lättanvänt, mångsidigt program som gör det möjligt för dig att säkerhetskopiera och återställa hårddisken på datorn. Programmet fungerar i Windows för att göra säkerhetskopior av Windows, alla program och alla datafiler. Säkerhetskopieringar kan schemaläggas så att de automatiskt sker vid angivna intervall, eller också kan de startas manuellt. Viktiga filer kan arkiveras separat från normala säkerhetskopior.

HP Backup and Recovery Manager är förinstallerat på hårddiskens återställningspartition och gör det möjligt för dig att:

- skapa återställningspunkter för att kunna säkerhetskopiera hela systemet inkrementellt
- säkerhetskopiera hela systemet till ett enda hårddiskarkiv
- säkerhetskopiera enstaka filer och mappar

Återställningspunkter och säkerhetskopior kan kopieras till CD- eller DVDskivor medan alla säkerhetskopior kan kopieras till nätverket eller sekundära hårddiskar.

HP rekommenderar starkt att du skapar en uppsättning återställningsskivor direkt innan du börjar använda datorn och att du schemalägger regelbundna, automatiska säkerhetskopieringar med återställningspunkter.

Skapa en uppsättning återställningsskivor:

- **1.** Klicka på **Start** > **HP Backup and Recovery** > **HP Backup and Recovery Manager** för att öppna guiden till Backup and Recovery. Klicka sedan på **Nästa**.
- **2.** Klicka på **Skapa återställningsskivor (rekommenderas)** och klicka på **Nästa**.
- **3.** Följ instruktionerna i guiden.

<span id="page-11-0"></span>HP Backup and Recovery Manager tillhandahåller två grundläggande återställningsmetoder. Den första, återställning av filer och mappar, fungerar i Windows. Den andra, PC-återställning, kräver en återstart med återställningspartitionen eller från återställningsskivorna. Tryck på F11 vid starten när du ser meddelandet "Press F11 for Emergency Recovery" när du ska starta från återställningspartitionen.

Mer information om hur du använder HP Backup and Recovery Manager finns i *Användarhandboken HP Backup and Recovery Manager* som du hittar genom att välja **Start** > **HP Backup and Recovery** > **HP Backup and Recovery Manager Manual**.

**Fobs!** Du kan beställa återställningsskivor från HP genom att ringa till HP support center. Gå till följande webbplats, välj region och klicka på länken **Technical support after you buy** (Teknisk support efter köp) under rubriken **Call HP** (Ring HP) om du vill få telefonnumret till supportcentret i din region.

[http://welcome.hp.com/country/us/en/wwcontact\\_us.html](http://welcome.hp.com/country/us/en/wwcontact_us.html)

# **HP Insight Diagnostics [insynsdiagnostik]**

**EX OBS!** HP Insight Diagnostics finns på cd-skivan som medföljer vid leverans av enbart vissa datormodeller.

Programmet HP Insight Diagnostics gör det möjligt för dig att visa information om datorns maskinvarukonfiguration och att utföra diagnostiska maskinvarutester av datorns delsystem. Programmet gör det enklare att effektivt identifiera, diagnostisera och isolera maskinvaruproblem.

Fliken Överblick visas när du startar HP Insight Diagnostics. Den här fliken visar datorns aktuella konfiguration. Från fliken Överblick kommer du åt flera kategorier av information om datorn. Övriga flikar ger ytterligare information, inklusive diagnostiska testalternativ och testresultat. Informationen i programmets samtliga fönster kan sparas som html-fil och sparas på en diskett eller en USB-HP Drive Key.

Använd HP Insight Diagnostics för att fastställa om systemet känner av alla i datorn installerade enheter och om de fungerar som de skall. Du rekommenderas att köra tester efter installation eller anslutning av nya enheter, även om detta inte är nödvändigt.

Du bör köra tester, spara testresultaten och skriva ut dem så att du har de utskrivna rapporterna tillgängliga innan du ringer kundtjänst.

<span id="page-12-0"></span>**OBS!** Det är inte säkert att utrustning från andra tillverkare än HP detekteras av HP Insight Diagnostics.

#### **Så här kommer du åt HP Insight Diagnostics**

Du måste skapa en uppsättning återställningsskivor och sedan starta datorn med cd-skivan som innehåller verktyget för att komma åt HP Insight Diagnostics. Det kan också hämtas från<http://www.hp.com/support>. Mer information finns i [Så här hämtar du den senaste versionen av HP Insight](#page-17-0) [Diagnostics på sidan 10](#page-17-0).

**OBS!** HP Insight Diagnostics finns enbart med på återställningsskivan för vissa datormodeller.

Om du redan har skapat en uppsättning återställningsskivor börjar du proceduren vid steg 4.

- **1.** Klicka på **Start** > **HP Backup and Recovery** > **HP Backup and Recovery Manager** för att öppna guiden till Backup and Recovery. Klicka sedan på **Nästa**.
- **2.** Klicka på **Skapa återställningsskivor (rekommenderas)** och klicka på **Nästa**.
- **3.** När installationsguiden öppnas följer du instruktionerna på skärmen.
- **4.** Använd Windows Utforskaren för att söka igenom uppsättningen återställningsskivor efter CD-skivan med mappen **compaq\hpdiags**.
- **5.** Medan datorn är på placerar du cd-skivan i en optisk enhet i datorn.
- **6.** Stäng av operativsystemet och sedan datorn.
- **7.** Starta datorn. Systemet kommer att starta från cd-skivan.
- **Fobs!** Om systemet inte startar från cd-skivan i den optiska enheten, måste du kanske ändra startordningen i setup-programmet, så att systemet försöker starta från den optiska enheten innan den startar från hårddisken. Mer information finns i *Konfigureringshandbok (F10)*.
- **8.** Välj lämpligt språk och klicka på **Fortsätt**.
- <span id="page-13-0"></span>**OBS!** Det rekommenderas att du accepterar standardtangentbordet för ditt språk om du inte önskar testa ditt speciella tangentbord.
- **9.** På sidan med Licensavtalet (EULA) klickar du på **Godkänner**, om du godkänner villkoren. Programmet HP Insight Diagnostics startar med att fliken Överblick visas.

#### **Fliken Överblick**

Fliken **Överblick** visar information om viktig systemkonfiguration.

I fältet **Visa nivå** kan du välja vyn **Sammanfattning** för att se en del konfigurationsdata, eller välja vyn **Avancerat** för att se alla data i den valda kategorin.

I fältet **Kategori** kan du välja att visa följande informationskategorier:

**Alla** — Ger en förteckning över alla informationskategorier om datorn.

**Översikt** — Ger dig en förteckning över allmän information om datorn.

**Arkitektur** — Ger information om systemets BIOS- och PCI-enheter.

**Inventariespårning** — Visar produktnamn, inventarienummer, systemets serienummer och processorinformation.

**Kommunikation** — Visar information om inställningarna för datorns parallellportar (LPT) och seriella (COM) portar, plus information om USBoch nätverksstyrenheter.

**Grafik** — Visar information om datorns grafikkort.

**Inmatningsenheter** — Visar information om tangentbordet, musen och andra inmatningsenheter som är anslutna till datorn.

**Minne** — Visar information om samtliga minnen i datorn. Detta inkluderar minnesplatser på moderkortet och alla installerade minnesmoduler.

**Diverse** — Visar versionsinformation för HP Insight Diagnostics, information som erhållits från datorns konfigurationsminne (CMOS), BIOSdata för systemhantering och data om moderkortet.

**Lagring** — Visar information om lagringsmedia som är anslutna till datorn. Den här förteckningen inkluderar alla fasta diskar, diskettenheter och optiska enheter.

**System** — Visar information om datormodellen, processorn, chassit och BIOS, plus information om inbyggda högtalare och PCI-bussar.

#### <span id="page-14-0"></span>**Test-fliken**

Från Test-fliken kan du välja vilka olika delar av systemet du önskar testa. Du kan också välja testtyp och testläge.

Det finns tre olika testtyper att välja mellan:

- **Snabbtest** Ger ett förutbestämt script där ett urval av varje maskinvarukomponent provas. Detta kräver inget ingripande från användaren varken i Oövervakat eller Interaktivt läge.
- **Fullständigt test** Ger ett förutbestämt script där varje maskinvarukomponent testas fullständigt. Det finns fler tester tillgängliga i det Interaktiva läget, men dessa kräver användarens medverkan.
- **Anpassat test** Ger mest flexibilitet när det gäller att ha kontroll över ett systemtest. I det Anpassade testet kan du välja vilka speciella enheter, tester och testparametrar som körs.

Du kan välja mellan två testlägen för varje testtyp:

- **Interaktivt läge** Ger maximal kontroll över testprocessen. Diagnostikprogrammet kommer att be dig om information under test som kräver din medverkan. Du kan också få avgöra huruvida ett test har lyckats eller inte.
- **Oövervakat läge** Visar inga instruktioner på skärmen och kräver ingen medverkan av användaren. Om fel uppstår visas dessa när testet har slutförts.

Så här börjar du testprocessen:

- **1.** Välj Test-fliken.
- **2.** Välj fliken för den testtyp du vill köra: **Snabb**, **Fullständig** eller **Anpassad**.
- **3.** Välj **Testläge**: **Interaktivt läge** eller **Oövervakat läge**.
- **4.** Välj hur du vill att testet ska utföras, antingen **Antal slingor** eller **Total testtid**. När du väljer att köra testet över ett visst antal slingor, anger du antalet slingor som ska utföras. Om du önskar att utföra det diagnostiska testet under en viss tidsperiod, anger du tiden i minuter.
- **5.** Välj enheten du vill testa från listan om du utför ett Snabbtest eller ett Fullständigt test. Klicka på knappen **Expandera** och välj enheterna

<span id="page-15-0"></span>som ska testas eller klicka på knappen **Kontrollera alla** om du utför ett Anpassat test.

- **6.** Klicka på knappen **Starta test** i det nedre högra hörnet av skärmen för att starta testet. Status-fliken, som gör att du kan övervaka testförloppet, visas automatiskt under testprocessen. När testet är slutfört visas om enheten klarat testet eller inte på Status-fliken.
- **7.** Om något fel upptäcks går du till Logg-fliken och klickar på **Fellogg** för att visa detaljinformation och rekommenderade åtgärder.

#### **Status-flik**

På Status-fliken visas de valda testernas status. Här visas även vilken testtyp som utförts (**Snabb**, **Fullständig** eller **Anpassad**). På huvudförloppsstapeln visas hur stor procentandel av de aktuella testerna som slutförts. Under testets gång visas en **Avbryt test**-knapp som du kan använda om du önskar avbryta testet.

När testet slutförts ersätts **Avbryt test**-knappen med en **Testa igen**-knapp. Om du klickar på knappen **Testa igen** kommer de senaste testerna att utföras på nytt. Detta ger dig möjlighet att köra testerna en gång till, utan att behöva mata in alla data i Test-fliken på nytt.

Status-fliken visar även:

- Vilka enheter som testas
- Teststatus (körs, avslutat eller misslyckades) för varje enhet som testas
- Det övergripande testfortskridandet för alla enheter som testas
- Testfortskridandet för varje enhet som testas
- Den förbrukade testtiden för varje enhet som testas.

#### **Logg-flik**

Fliken Logg innehåller en **Testlogg**-flik och en **Fellogg**-flik.

**Testloggen** visar alla tester som har utförts, antalet gånger som respektive test utförts, antalet gånger testet misslyckats och den tid det tog att slutföra varje test. Med knappen **Radera testlogg** raderas innehållet i **Testloggen**.

<span id="page-16-0"></span>**Felloggen** visar vilka enheter som visat sig vara felaktiga under det diagnostiska testet och innehåller följande informationskolumner.

- Avsnittet **Enhet** visar den enhet som testas.
- Avsnittet **Test** visar typen av testkörning.
- Avsnittet **Beskrivning** beskriver felet som hittades under det diagnostiska testet.
- I **Rekommenderad åtgärd** ges en rekommenderad åtgärd som bör utföras för att åtgärda den felaktiga maskinvaran.
- I **Antal misslyckanden** visas antalet gånger som enheten har gjort ett misslyckat test.
- I **Felkod** anges felet som en sifferkod. Felkoderna definieras i Hjälpfliken.

Med knappen **Radera fellogg** raderas innehållet i Felloggen.

#### **Fliken Hjälp**

Hjälp-fliken innehåller en **HP Insight Diagnostics**-flik, en **Felkoder**-flik och en **Testkomponenter**-flik.

**HP Insight Diagnostics**-fliken innehåller hjälpavsnitt och inkluderar sökoch indexfunktioner.

Fliken **Felkoder** ger en beskrivning av alla numeriska felkoder som kan uppträda i fliken **Fellogg** på fliken **Logg**. Till varje kod hör ett **Meddelande** och en åtgärd för **Rekommenderad repartion** som bör vara till hjälp för att lösa problemet. Ange felkoden i rutan överst på fliken och klicka på **Finn felkoder** för att snabbt hitta en felkodsbeskrivning.

Fliken **Testkomponenter** visar lågnivåinformation om de tester som körs.

### **Spara och skriva ut information i HP Insight Diagnostics**

Du kan spara den information som visas på **Översikt**- och **Logg**-flikarna i HP Insight Diagnostics på en diskett eller USB 2.0 HP Drive Key (64MB eller högre). Du kan inte spara informationen på hårddisken. Systemet

<span id="page-17-0"></span>skapar automatiskt en html-fil som ser likadan ut som bildskärmens information.

- **1.** Sätt in en diskett eller en USB 2.0 HP Drive Key (kapaciteten måste vara 64MB eller högre). USB 1.0 Drive Keys kan ej användas.
- **2.** Klicka på **Spara** i nedre högra hörnet på skärmen.
- **3.** Välj **Spara på disketten** eller **Spara på USB-key**.
- **4.** Skriv in ett filnamn i rutan **Filnamn** och klicka på knappen **Spara**. En html-fil kommer nu att sparas på den insatta disketten eller USB HP Drive Key.
	- **OBS!** Ta inte bort disketten eller USB-nyckeln förrän du ser ett meddelande om att html-filen har skrivits till mediet.
- **5.** Skriv ut informationen som du har sparat på den lagringsenhet som du valt.

#### **Så här hämtar du den senaste versionen av HP Insight Diagnostics**

- **1.** Gå till [http://www.hp.com.](http://www.hp.com)
- **2.** Klicka på länken **Software & Driver Downloads** (Nedladdningsbara program & drivrutiner).
- **3.** Ange ditt produktnummer (till exempel dc7700) i textrutan och tryck på Retur.
- **4.** Välj din datormodell.
- **5.** Markera vilket operativsystem du använder.
- **6.** Klicka på länken **Diagnostic** (Diagnostik).
- **7.** Klicka på **HP Insight Diagnostics Offline Edition**.
- **8.** Välj ett språk och klicka på **Download**.

**OBS!** Det nedladdade materialet innehåller även anvisningar om hur du kan skapa en start-CD.

**For att avsluta HP Insight Diagnostics klickar du på knappen** Avsluta diagnostik i skärmens nedre vänstra hörn och tar därefter bort cdskivan från den optiska enheten.

### <span id="page-18-0"></span>**Stänga av datorn**

För att stänga av datorn på rätt sätt måste du först avsluta operativsystemet. I Windows Vista klickar du på **Start**, klickar sedan på pilen i det nedre högra hörnet på Start-menyn och väljer **Stäng av**. Datorn stängs då av automatiskt. I Windows XP Professional klickar du på **Start** > **Stäng av**. I Windows XP Home klickar du på **Start** > **Stäng av datorn**.

Beroende på vilket operativsystem du använder kan du använda strömknappen för att få datorn att gå in i viloläge istället för att stängas av. Detta gör att du sparar ström utan att behöva stänga dina program. Du kan senare starta upp datorn direkt utan att behöva starta operativsystemet igen och utan att förlora några data.

**VIKTIGT:** Manuell avstängning av datorn leder till att data, som du inte sparat, förloras.

För att stänga av datorn manuellt och förbigå viloläget, håller du strömknappen intryckt under fyra sekunder.

På vissa modeller kan du konfigurera om strömknappen till strömbrytare genom att köra setup-programmet. Mer information finns i *Konfigureringshandbok (F10)*.

# **Ytterligare information**

Följande dokument finns tillgängliga på datorns hårddisk:

- *Snabbinstallation & Komma igång* (finns också i tryckt version). Hjälper dig att ansluta datorn och kringutrustning och installera förinladdad programvara. Den innehåller också grundläggande felsökningsinformation om du skulle stöta på problem under installationen.
- *Referenshandboken*. Ger en översikt över produktens maskinvara och innhåller också anvisningar för uppgradering av denna datormodell samt information om RTC-batterier, minne och matningsspänning.
- *Konfigureringshandboken*. Ger anvisningar för hur setup-programmet används för att konfigurera om datorn eller ändra standardinställningar av olika skäl såsom installation av ny maskinvara.
- *Handboken Hantera datorn*. Denna handbok innehåller definitioner och instruktioner för säkerhetsfunktioner och Intelligent Manageability som finns förinstallerade i vissa modeller.
- <span id="page-19-0"></span>● *Handboken Felsökning*. En heltäckande handbok som innehåller tips för felsökning av datorn samt beskriver olika maskin- och programvaruproblem som du kan råka ut för och hur de kan lösas. Innehåller information om diagnostiska koder och hur funktionen Diagnostik för Windows körs.
- *Säkerhet och föreskrifter*. Innehåller information om säkerhet och normer i enlighet med förordningar i USA, Kanada och olika internationella bestämmelser.

#### **Så här kommer du åt användarhandböckerna**

HP:s användarhandböcker och HP Insight Diagnostics finns på hårddisken (vissa modeller) och finns också på <http://www.hp.com/support>.

Så här hittar du till HP:s användarhandböcker:

#### ▲ Klicka på **Start** > **Alla program** > **HP användarhandböcker**.

Så här kommer du åt HP Insight Diagnostics

▲ Mer information finns i *Så här kommer du åt HP Insight Diagnostics*.

Så här kommer du åt handboken *HP Backup and Recovery Manager*:

▲ Klicka på **Start** > **HP Backup and Recovery** > **Handboken för HP Backup and Recovery**.

Så här kommer du åt handboken *Säkerhet och arbetsmiljö*

#### ▲ Klicka på **Start** > **Alla program** > **Handboken Säkerhet och arbetsmiljö**.

Menyn och handböckerna visas på det språk som valdes när systemet ursprungligen installerades eller som ändrats sedan dess med Nationella Inställningar. Om de nationella inställningarna inte stämmer med de språk som finns på cd-skivan kommer meny och handböcker att visas på engelska.

# <span id="page-20-0"></span>**Innan du ringer Teknisk support**

Om du har problem med datorn kan du försöka att göra följande innan du ringer teknisk support.

- Kör diagnostikprogrammet. Mer information finns i avsnittet *Felsökningsguide*.
- Kör självtestet DPS (Drive Protection System) i setup-programmet. Mer information finns i *Konfigureringshandbok (F10)*.
- **OBS!** Programvaran för självtestet DPS (Drive Protection System) finns endast i vissa modeller.
	- Kontrollera om strömlampan på datorns framsida blinkar rött. Blinkande lampor är felkoder som hjälper dig att identifiera felet. Se [Tolkning av POST diagnostiska lampor på frontpanelen samt](#page-30-0) [ljudsignaler på sidan 23](#page-30-0) i den här handboken om du vill veta mer.
	- Om bildskärmen är tom, ansluter du den till en annan bildskärmskontakt, om sådan finns, eller så kan du byta ut bildskärmen mot en som du vet fungerar.
	- Om du är ansluten till ett nätverk kan du ansluta en annan dator med en annan kabel till ditt nätverksuttag. Nätverkskontakten eller kabeln kan vara trasig.
	- Om du nyligen installerade ny maskinvara tar du bort den och kontrollerar om datorn då fungerar.
	- Om du nyligen installerade ny programvara, avinstallerar du denna och kontrollerar om datorn då fungerar.
	- Starta datorn i Felsäkert läge för att undersöka om den startar utan att alla drivrutiner har laddats. Använd "Den senast kända konfigurationen" när du startar operativsystemet.
	- Vi hänvisar även till den heltäckande online-hjälpen på adressen <http://www.hp.com/support>.
	- Se [Tips på sidan 15](#page-22-0) i den här handboken om du vill veta mer.
	- Mer information finns i den heltäckande handboken *Felsökning*.
	- Återställ systemet till ursprungligt skick med hjälp av återställningsskivorna som du skapade i HP Backup and Recovery Manager.

**VIKTIGT:** När du återställer systemet raderas alla data på hårddisken. Kom ihåg att säkerhetskopiera alla datafiler innan du påbörjar återställningen.

Som hjälp till att åtgärda fel online får du självdiagnostisk hjälp via HP Instant Support Professional Edition. Om du måste kontakta HP-support använder du chattfunktionen i HP Instant Support Professional Edition. Du kommer till HP Instant Support Professional Edition på adressen: <http://www.hp.com/go/ispe>.

Du kommer till Business Support Center (BSC) på adressen <http://www.hp.com/go/bizsupport>. Här får du den senaste onlinesupportinformationen, programvaran och drivrutinerna samt kommer i kontakt med likasinnade och HP-experter över hela världen.

Om det blir nödvändigt att ringa teknisk support bör du tänka på följande för att säkert få den service du behöver:

- Sitt framför datorn när du ringer.
- Skriv ner datorns serienummer och produktnummer samt bildskärmens serienummer innan du ringer.
- Se till att ha tid för felsökningen tillsammans med serviceteknikern.
- **Ta bort all maskinvara som nyligen installerats i systemet.**
- Ta bort all programvara som nyligen installerats i systemet.
- Återställ systemet till ursprungligt skick med hjälp av återställningsskivorna som du skapade i HP Backup and Recovery Manager.
- **VIKTIGT:** När du återställer systemet raderas alla data på hårddisken. Kom ihåg att säkerhetskopiera alla datafiler innan du påbörjar återställningen.
- **OBS!** För försäljningsinformation och garantiuppgraderingar (HP Care Pack) ber vi dig kontakta närmaste auktoriserade servicegivare eller återförsäljare.

# <span id="page-22-0"></span>**Tips**

Om du stöter på mindre problem med dator, bildskärm eller programvara studerar du följande lista med allmänna förslag innan du går vidare:

- Kontrollera att datorn och bildskärmen är anslutna till ett fungerande elektriskt vägguttag.
- Kontrollera att spänningsväljaren (på vissa modeller) är satt till den nätspänning som används där du befinner dig (115 V eller 230 V).
- Kontrollera att datorn är påslagen och att den gröna På/Av-lampan lyser.
- Kontrollera att bildskärmen är på och att den gröna bildskärmslampan lyser.
- Kontrollera om På/Av-lampan på datorns framsida blinkar. Blinkande lampor är felkoder som hjälper dig att identifiera felet. Se [Tolkning av](#page-30-0) [POST diagnostiska lampor på frontpanelen samt ljudsignaler](#page-30-0) [på sidan 23](#page-30-0) i den här handboken om du vill veta mer.
- Öka ljusstyrka och kontrast på bildskärmen om bilden är svag.
- Håll en tangent nedtryckt. Om systemet avger ljudsignaler fungerar tangentbordet korrekt.
- Kontrollera att inga kablar är lösa eller felaktigt anslutna.
- "Väck" datorn genom att trycka på en tangent på tangentbordet eller genom att trycka på På/Av-knappen. Om datorn "sover" i mer än fyra sekunder, stänger du av den genom att hålla strömknappen intryckt i minst fyra sekunder och trycker sedan på knappen igen för att starta om datorn. Om det inte går att stänga av datorn drar du ut nätsladden, väntar några sekunder och sätter sedan tillbaka den. Datorn startar om automatiskt om du har ställt in omstart efter strömavbrott i setupprogrammet. Om datorn inte startar om automatiskt trycker du på På/ Av-knappen för att starta den.
- Konfigurera om din dator efter installation av maskinvara som inte stöder Plug&Play. Se [Åtgärda problem vid installation av maskinvara](#page-27-0) [på sidan 20](#page-27-0) för instruktioner.
- Kontrollera att alla nödvändiga drivrutiner är installerade. Om du t ex använder en skrivare, behöver du drivrutiner till just den modellen.
- <span id="page-23-0"></span>Ta ut alla startbara media (diskett, cd-skiva och/eller USB-enhet) innan du startar datorn.
- Om du har installerat ett annat operativsystem än det förinstallerade, måste du kontrollera att det stöds av systemet.
- Om systemet har stöd för flera videoinsignaler (inbyggt, PCI- eller PCI-Express-kort) installerade (inbyggd grafik finns bara i vissa modeller) och en bildskärm måste bildskärmen anslutas till den bildskärmskontakt som angivits som primär VGA-adapter. Vid uppstart inaktiveras de övriga videokontakterna och om bildskärmen är ansluten till en av dessa kommer den inte att fungera. Du kan välja standardinställning för VGA-adaptern i setup-programmet.
- $\triangle$  VIKTIGT: Om datorn är ansluten till nätspänning är moderkortet alltid strömförande. För att inte skada moderkortet och dess komponenter måste du koppla loss nätsladden innan du öppnar datorn.

# **Grundläggande felsökning**

I detta avsnitt behandlas problem som du kan stöta på under den inledande installationen. En mer fullständig *Felsökningshandbok* finns på hårddisken och i referensbiblioteket på [http://www.hp.com/support.](http://www.hp.com/support) Välj ditt land och språk, välj **Se information om support och felsökning**, ange datorns modellnummer och tryck på Retur.

#### **Åtgärda allmänna fel**

De allmänna problem som beskrivs i det här avsnittet kan du förmodligen enkelt lösa själv. Om problemet kvarstår eller om du är osäker på om du kan klara av det kontaktar du en auktoriserad återförsäljare.

**VARNING:** Om datorn är ansluten till nätspänning är moderkortet alltid strömförande. För att minska risken för personskada på grund av elektrisk stöt och/eller varma ytor måste du ta ut nätsladden från vägguttaget och låta de interna systemkomponenterna svalna innan du rör vid dem.

#### **Tabell 1 Åtgärda allmänna fel**

**Datorn verkar vara låst och stängs inte av när strömknappen trycks in.**

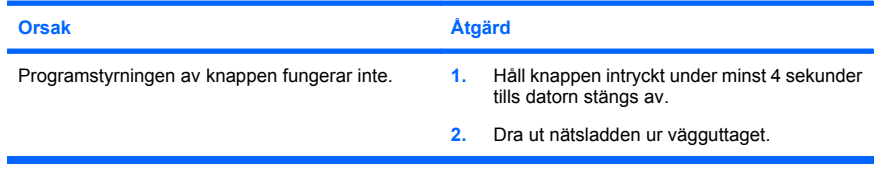

**Datorn reagerar inte när ett USB-tangentbord eller en USB-mus används.**

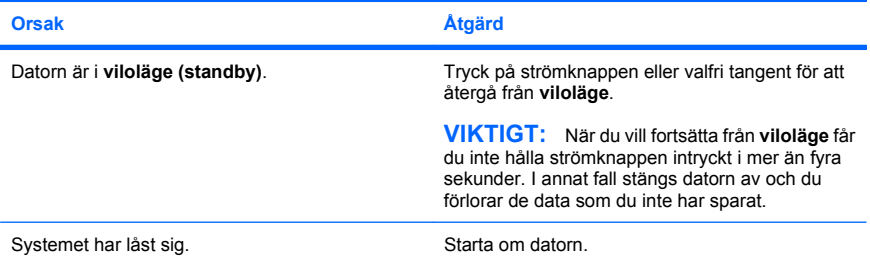

#### **Datorns datum och klockslag är felaktiga.**

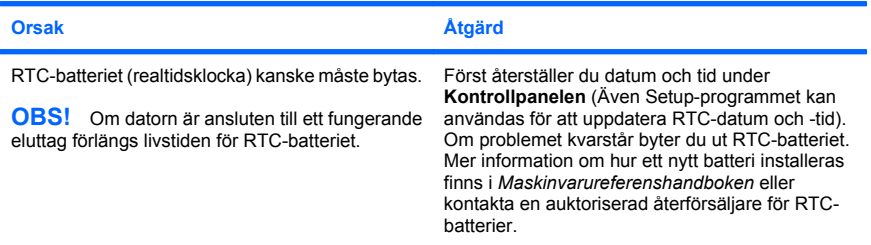

#### **Markören kan inte flyttas med piltangenterna på det numeriska tangentbordet.**

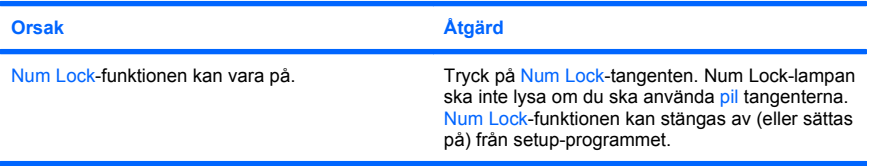

**Det hörs inget ljud eller ljudvolymen är för låg.**

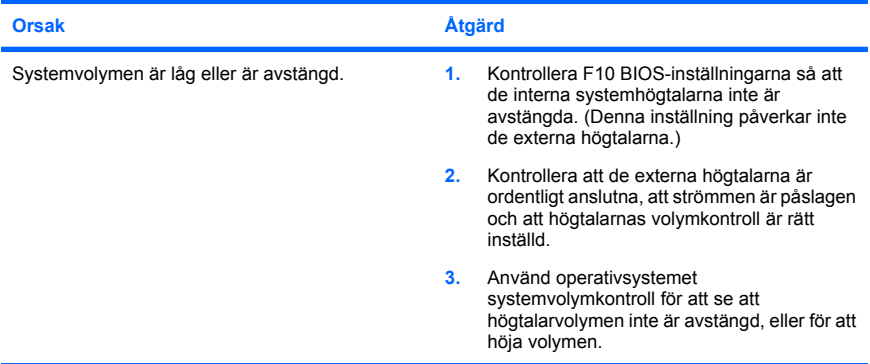

#### **Det går inte att öppna datorns lock eller kåpa**

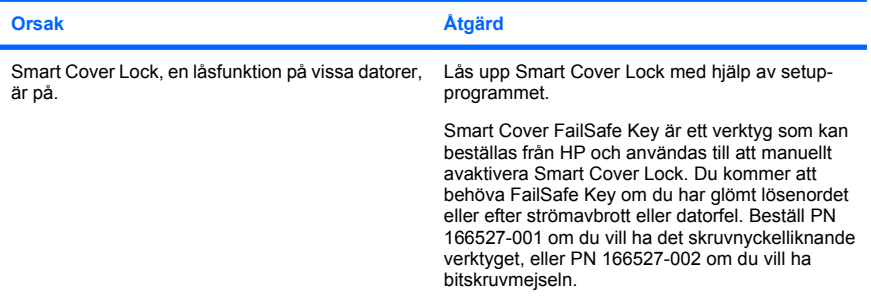

#### **Dåliga prestanda.**

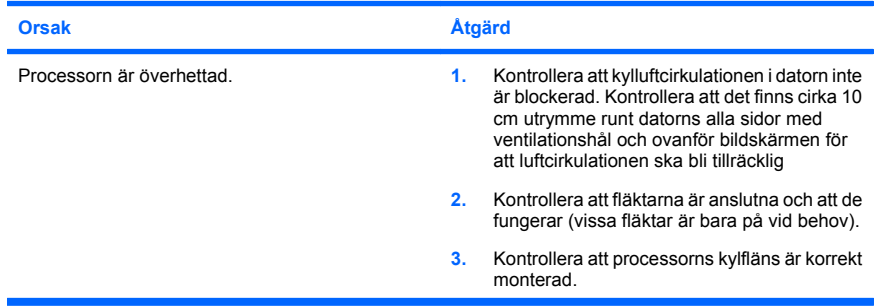

**Dåliga prestanda.**

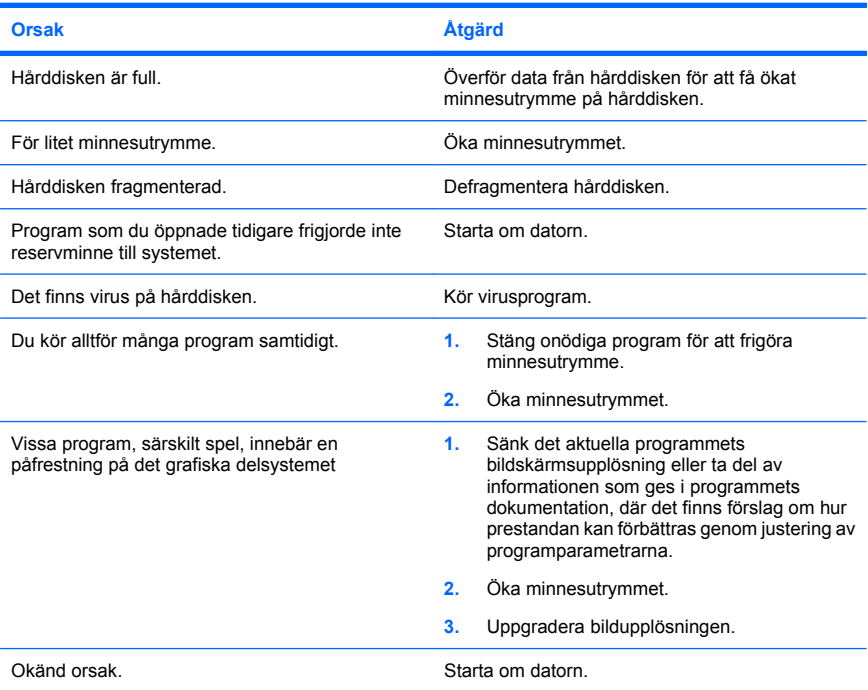

**Datorn stängdes av automatiskt och På/av-lampan blinkar rött två gånger, en per sekund, följt av två sekunders uppehåll och datorn ger ifrån sig två ljudsignaler. (Ljudsignalerna upphör efter den femte signalen, men lamporna fortsätter att blinka.)**

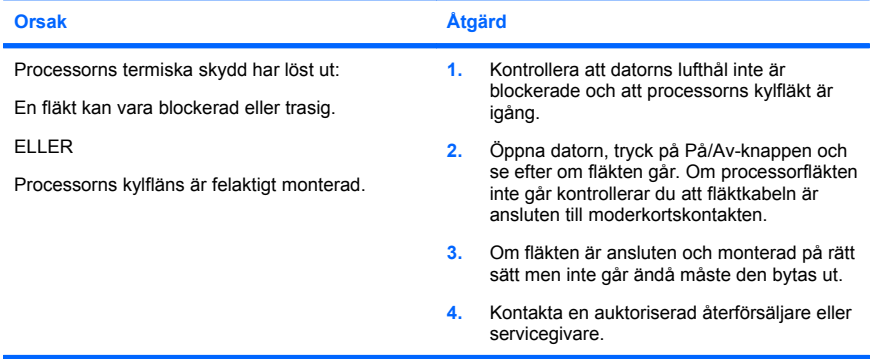

<span id="page-27-0"></span>**Systemet startar inte och lamporna på datorns framsida blinkar inte.**

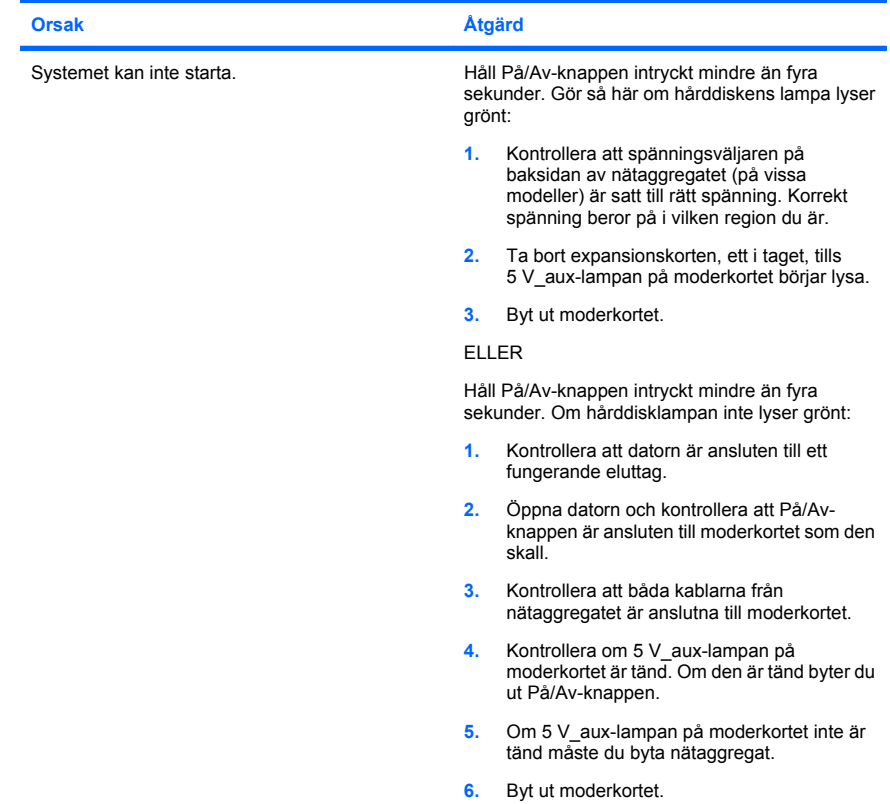

#### **Åtgärda problem vid installation av maskinvara**

Du kanske måste konfigurera om datorn när du lägger till eller tar bort utrustning, t ex en extra diskettenhet eller expansionskort. Om du installerar en Plug&Play-enhet hittar Windows automatiskt enheten och konfigurerar datorn. Om du installerar en enhet som inte är Plug&Playkompatibel måste du konfigurera om datorn sedan du har installerat den nya maskinvaran. I Windows använder du guiden **Lägg till maskinvara** och följer instruktionerna på bildskärmen.

**VARNING:** Om datorn är ansluten till nätspänning är moderkortet alltid strömförande. För att minska risken för personskada på grund av elektrisk stöt och/eller varma ytor måste du ta ut nätsladden från vägguttaget och låta de interna systemkomponenterna svalna innan du rör vid dem.

#### **Tabell 2 Åtgärda problem vid installation av maskinvara**

**En ny enhet kan inte hittas som en del i systemet.**

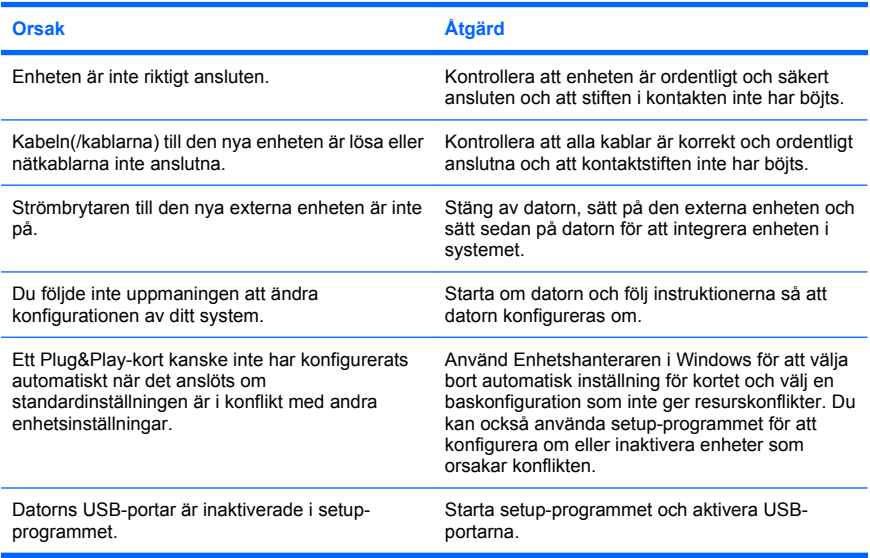

#### **Datorn startar inte.**

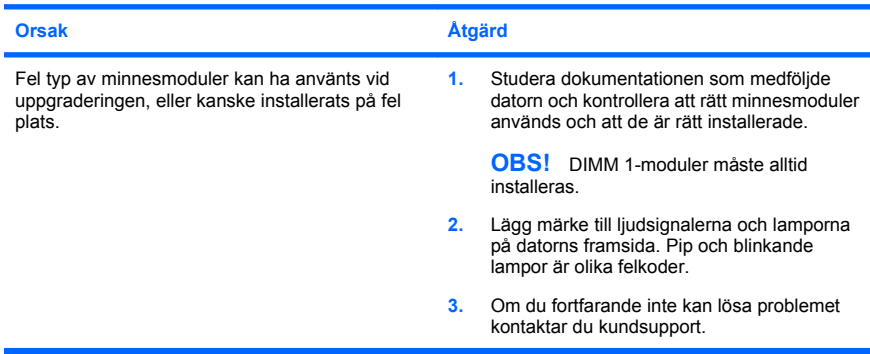

#### **Tabell 2 Åtgärda problem vid installation av maskinvara (fortsättning)**

**På/av-lampan blinkar rött fem gånger, en per sekund, följt av två sekunders uppehåll och sedan hörs fem ljudsignaler. (Ljudsignalerna upphör efter den femte signalen, men lamporna fortsätter att blinka.)**

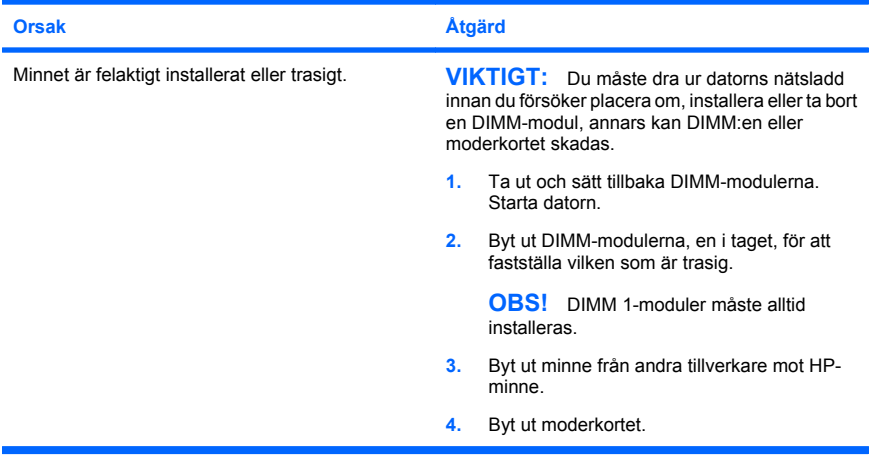

**På/av-lampan blinkar rött sex gånger, en per sekund, följt av två sekunders uppehåll och sedan hörs sex ljudsignaler. (Ljudsignalerna upphör efter den femte signalen, men lamporna fortsätter att blinka.)**

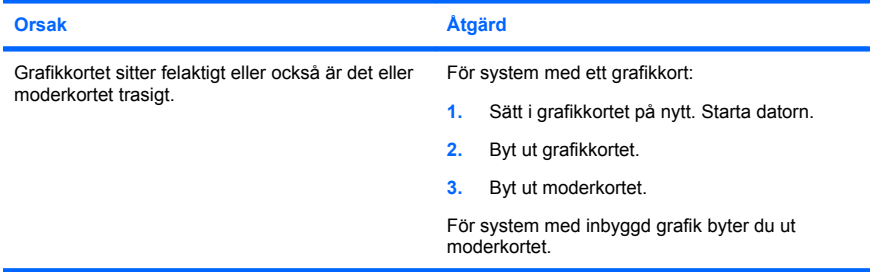

#### <span id="page-30-0"></span>**Tabell 2 Åtgärda problem vid installation av maskinvara (fortsättning)**

**På/av-lampan blinkar rött tio gånger, en per sekund, följt av två sekunders uppehåll och sedan hörs tio ljudsignaler. (Ljudsignalerna upphör efter den femte signalen, men lamporna fortsätter att blinka.)**

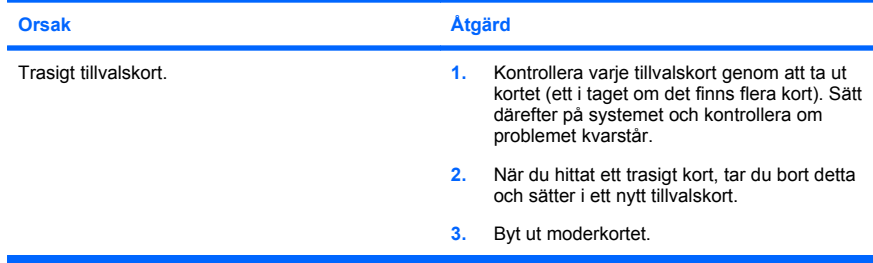

#### **Tolkning av POST diagnostiska lampor på frontpanelen samt ljudsignaler**

Om du ser blinkande dioder på datorns framsida eller om du hör ljud kan du söka i handboken *Felsökningsguiden* efter förklaringar och rekommenderade åtgärder.